# Nutzerhandbuch

# meine ihk

Nutzerregistrierung

Erstellung: 16.07.2020

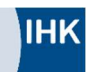

# Inhalt

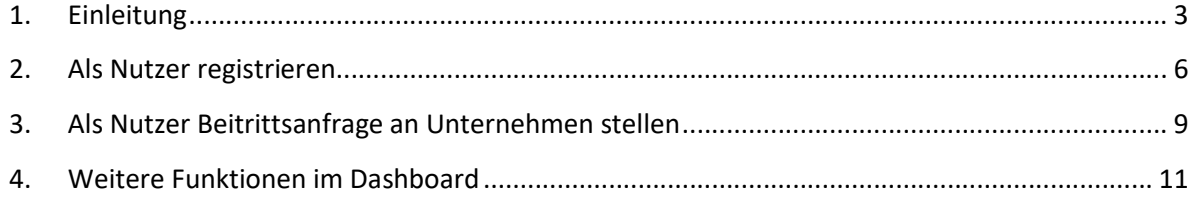

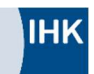

# 1. Einleitung

Dieses Nutzerhandbuch bietet Ihnen einen Überblick über den Registrierungsprozess in der Anwendung meine ihk. meine ihk ist eine Anwendung für das Identitätsmanagement, über die die Rollenverwaltung der angebundenen digitalen IHK-Fachanwendungen erfolgt.

Im Nutzerhandbuch werden alle Prozessschritte beschrieben sowie die jeweiligen Berechtigungen der Rollen erklärt. Darüber hinaus wird auf die Kommunikationsschnittstellen zwischen Ihnen und den anderen Nutzern der Anwendung eingegangen.

#### Dieses Symbol kennzeichnet Ihnen hilfreiche Zusatzinformationen.

Aus Gründen der besseren Lesbarkeit wurde im vorliegenden Text die männliche Form gewählt, nichtsdestoweniger beziehen sich die Angaben auf Angehörige aller Geschlechter.

#### 1.1. Warum soll ich mich bei *meine.ihk.de* registrieren?

Wenn Ihr Unternehmen und Sie über meine.ihk.de registriert sind, können Sie Fachanwendungen wie z. B. das Serviceportal Bildung mit dem Digitalen Berichtsheft unternehmensweit nutzen. meine ihk bildet die Nutzerverwaltung für Ihr Unternehmen ab. Nutzer und ihre Rollen werden somit zentral verwaltet.

Mit Ihrem persönlichen Nutzerkonto auf meine ihk wird Ihnen zukünftig der Zugang zu weiteren Fachanwendungen ermöglicht, welche im Verlauf der Weiterentwicklung des Identitätsmanagementsystems angebunden werden. Der Vorteil von meine ihk ist vor allem, dass Sie ein Nutzerkonto besitzen und somit nur einmal Zugangsdaten benötigen, mit denen Sie mehrere Fachanwendungen nutzen können.

Nach der Nutzerregistrierung müssen Unternehmen in meine ihk registriert sowie ein Unternehmensadministrator festgelegt werden, bevor andere dem Unternehmen zugehörige Nutzer diesem zugeordnet werden können. In diesem Handbuch wird der Registrierungsprozess für Nutzer beschrieben.

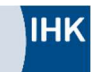

# 1.2. Übersicht der Nutzergruppen

Die folgende Tabelle bildet die Funktionsbereiche der jeweiligen Nutzergruppe in meine ihk ab:

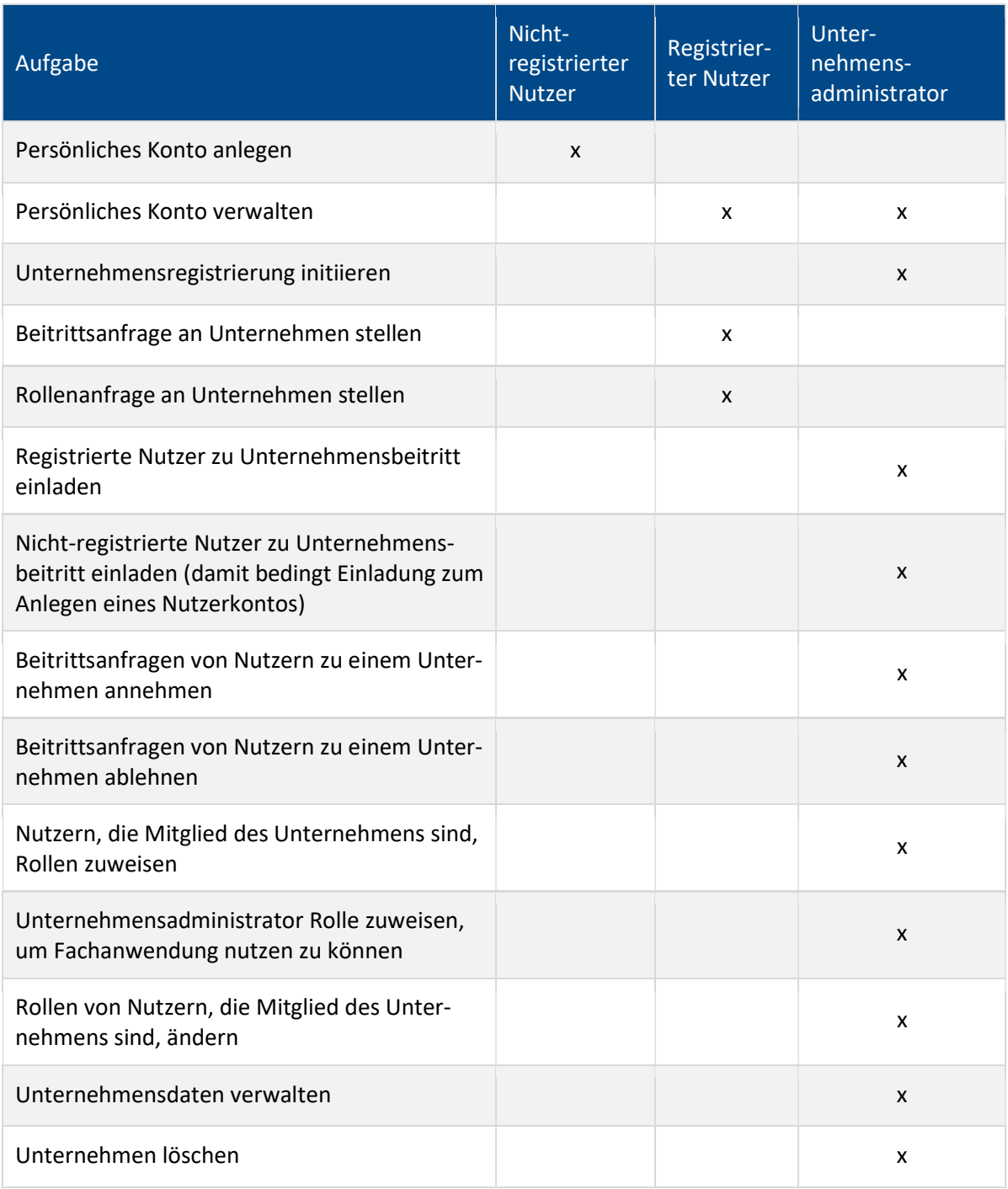

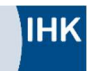

Registrierte Nutzer, welche zwar einem Unternehmen zugeordnet sind, aber keine Rolle in meine ihk für eine Fachanwendung zugeteilt haben, können diese Fachanwendung nicht nutzen.

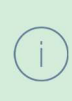

 $\mathbf{i}$ 

Ein Unternehmensadministrator ist nicht automatisch aktiver Nutzer, welcher Fachanwendungen nutzen kann. Dafür müssen Sie sich selbst eine Rolle für die jeweilige Fachanwendung zuweisen.

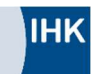

# 2. Als Nutzer registrieren

1. Nutzen Sie bitte die URL meine.ihk.de, um direkt auf die Startseite für die Registrierung zu gelangen. Alternativ verwenden Sie bitte die URL der Fachanwendung. Beide URLs navigieren Sie zum gleichen Einstiegspunkt. Klicken Sie auf "Jetzt registrieren", um Ihren meine ihk-Account einzurichten.

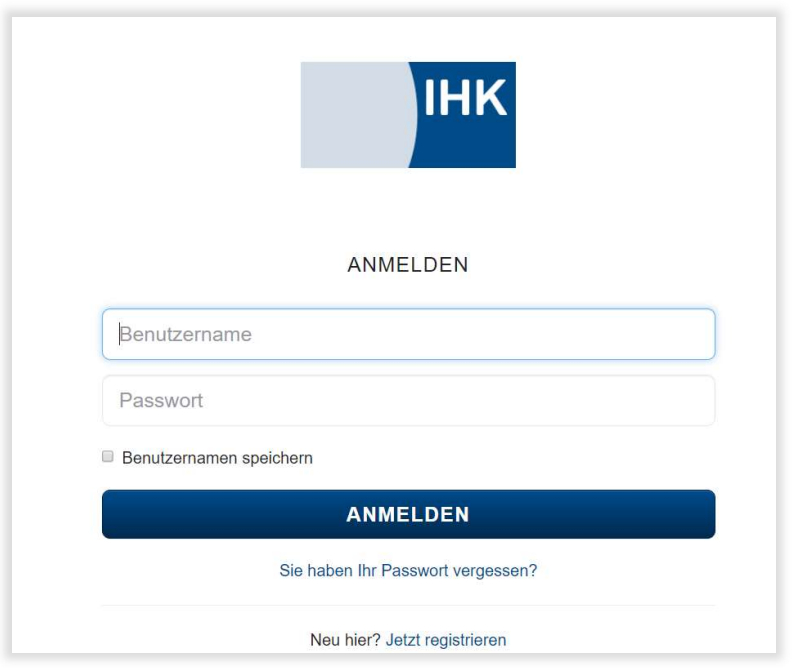

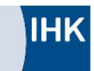

2. Nun geben Sie Ihre individuellen Nutzerdaten für Ihren persönlichen meine ihk-Account ein und klicken auf "Weiter".

Weitere E-Mail-Adresse: Sie haben die Möglichkeit weitere E-Mail-Adressen in meine ihk zu hinterlegen. Diese Möglichkeit wurde aus Sicherheitsgründen geschaffen für den Fall, dass Sie den Zugriff auf Ihre Haupt-Mailadresse verlieren.

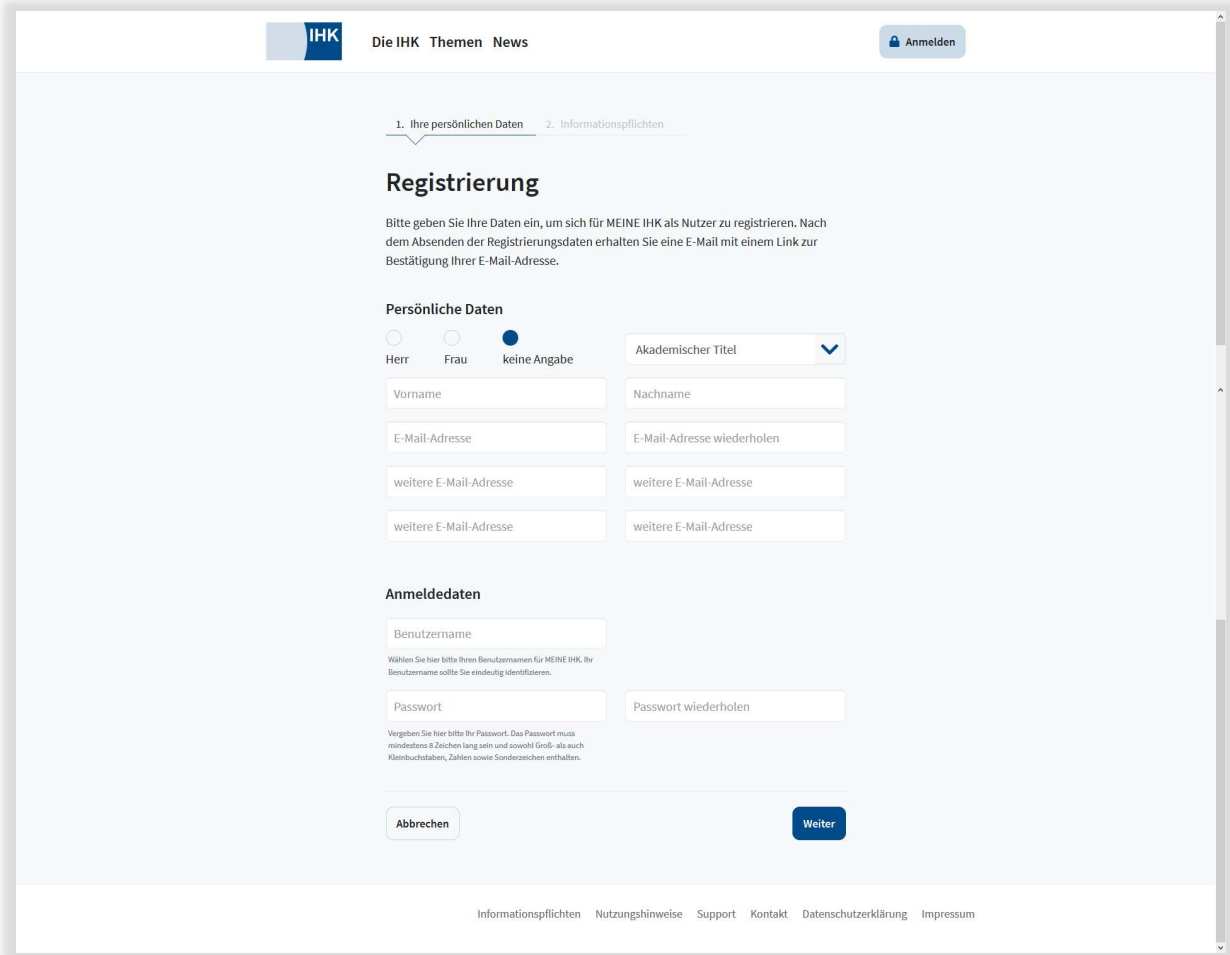

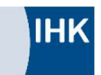

3. Im Folgenden akzeptieren Sie bitte nach Durchsicht die Informationspflichten, indem Sie den notwendigen Haken setzen und auf "Registrierung abschicken" klicken.

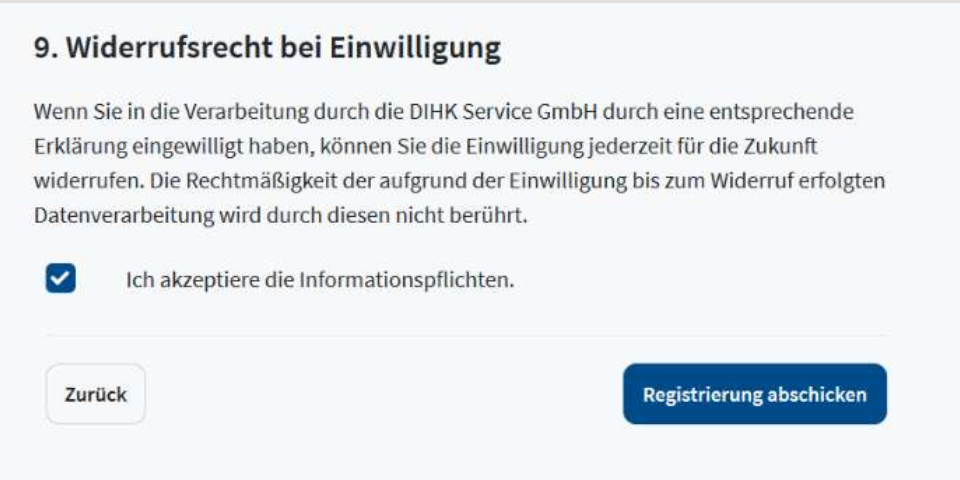

4. An die von Ihnen angegebene E-Mail-Adresse wird nun ein Bestätigungslink versendet.

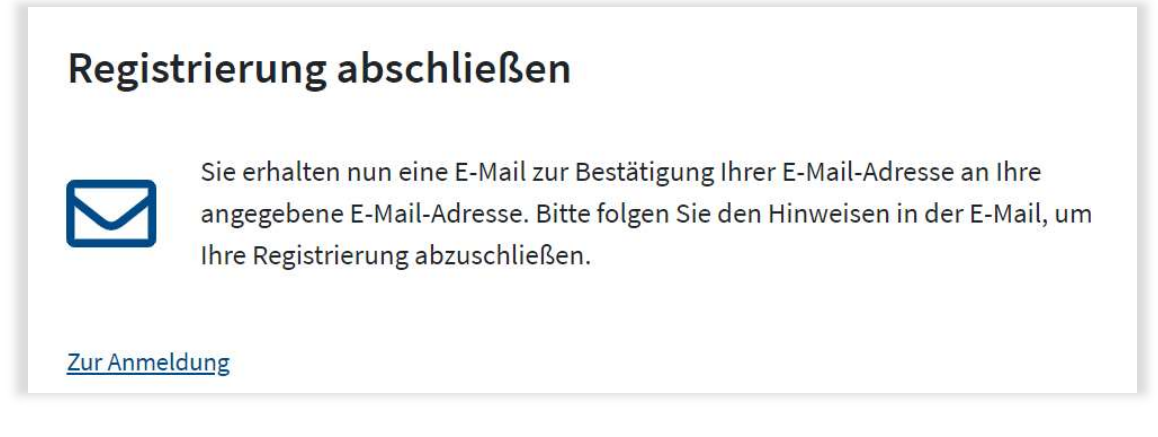

5. Durch Klicken auf den Bestätigungslink ist Ihre Registrierung abgeschlossen und Ihr persönliches meine ihk-Konto ist erstellt.

Als Nutzer ohne Administrationsfunktion (z. B. Azubis im Serviceportal Bildung) können Sie die Beitrittsanfrage zu einem Unternehmen stellen (siehe Kapitel "Als Nutzer Beitrittsanfrage an Unternehmen stellen").

Registrierte Nutzer, welche zwar einem Unternehmen zugeordnet sind, aber keine Rolle in meine ihk für eine Fachanwendung zugeteilt haben, können diese Fachanwendung nicht nutzen.

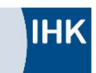

# 3. Als Nutzer Beitrittsanfrage an Unternehmen stellen

Bevor Sie digitale IHK-Fachanwendungen, wie das Serviceportal Bildung, nutzen können, müssen Sie zunächst in meine ihk Ihrem Unternehmen mit Ihrer entsprechenden Rolle zugeordnet werden. Dafür muss Ihr Unternehmen durch den Unternehmensadministrator auf meine ihk registriert sein.

Zuerst registrieren Sie sich bitte wie im Kapitel "Als Nutzer registrieren" beschrieben. Im nächsten Schritt wird erklärt, wie Sie Ihrem Organisationsadministrator eine Beitrittsanfrage stellen, um dem Unternehmen zugeordnet zu werden. Dazu führen Sie folgende Schritte durch:

1. Auf der Startseite Ihres meine ihk-Nutzerkontos wählen Sie im Bereich "Funktionen" die Kachel "Organisation beitreten" aus:

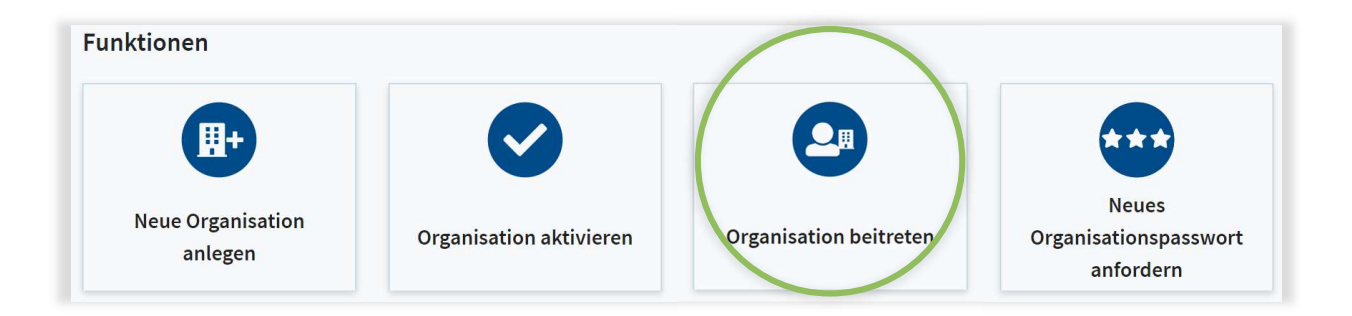

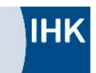

2. In der Eingabemaske tragen Sie die Daten Ihres Unternehmens ein.

Wichtig: Die Daten müssen exakt den Unternehmensdaten entsprechen, die bei der zugehörigen IHK hinterlegt sind. Bei Unsicherheit prüfen Sie gern das Impressum Ihres Unternehmens.

Zu beachten ist, dass es sich immer um die Daten des Hauptsitzes Ihres Unternehmens handeln muss!

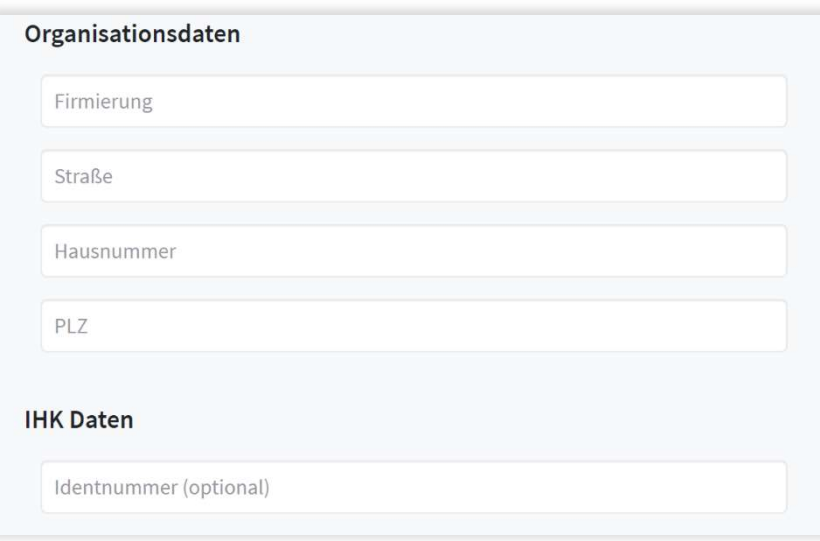

3. Mit Klick auf "Weiter" wird die Beitrittsanfrage an den Unternehmensadministrator gestellt:

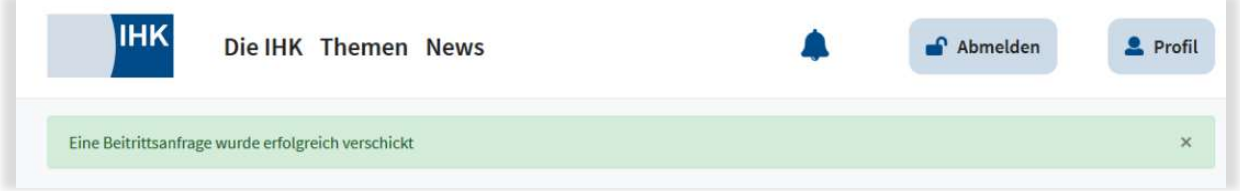

- 4. Nach Bestätigung der Beitrittsanfrage durch den Unternehmensadministrator sind Sie dem Unternehmen in meine ihk erfolgreich zugeordnet.
- 5. Um die angebundene(n) Fachanwendung(en) nutzen zu können, muss Ihnen der Unternehmensadministrator im letzten Schritt eine Rolle zuweisen.

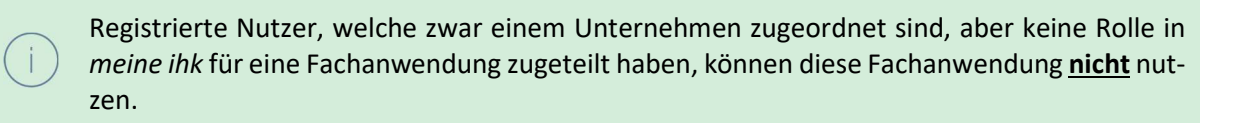

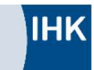

# 4. Weitere Funktionen im Dashboard

Über das Dashboard können Sie Ihr Nutzerkonto verwalten. Sie haben die Möglichkeit, Ihre Daten (1) oder Ihr Passwort (2) zu ändern sowie Ihr Konto bei Bedarf zu sperren (3) oder zu löschen (4).

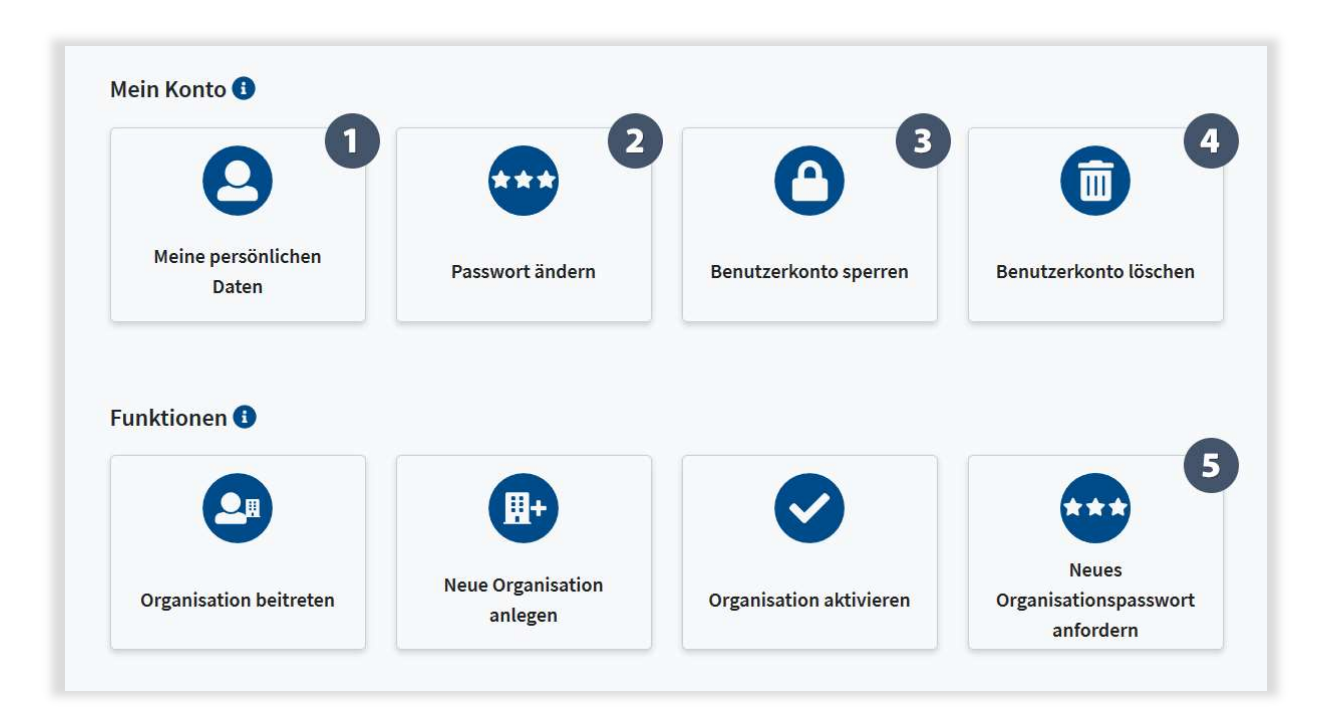

Unternehmensadministratoren können noch weitere Funktionen (5) bedienen. Diese Funktionen sind für Nutzer ohne Administrationsfunktion nicht relevant.